You can go out to VEMS (https://ems.drake.edu/EmsWebApp/) and view all of your event requests in regard to their status and or view all the bookings within a reservation.

Go out to VEMS, login, and select the **MY EVENTS** from the navigation bar on the left hand side of the page.

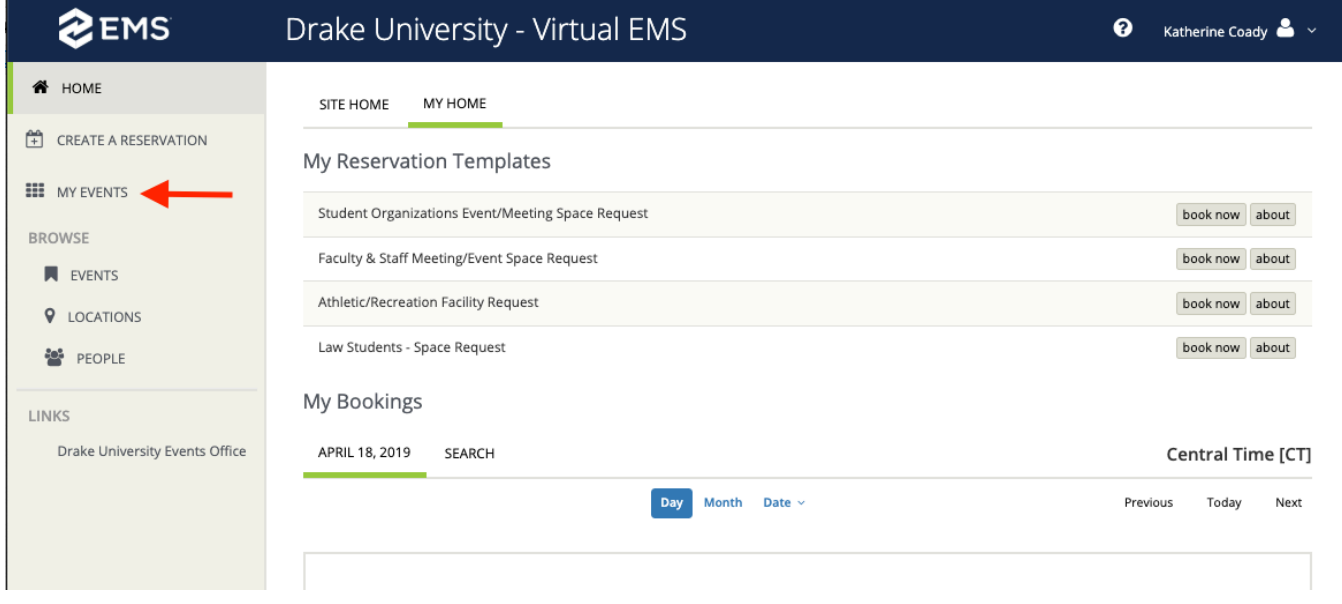

You will then see a list of all of the reservations requests that you have made. This list ONLY lists the overall reservation. To view each booking date in the reservation you will need to click on the **"NAME"** of the event which is in **BLUE**. The **STATUS** of your reservation is listed in the **STATUS** column. If you can't find a reservation you made, then check the box that says "Include cancelled reservations" to see if it was cancelled. If checking that box does not pull in the reservation you are looking for then the reservation was either not made or not made by you.

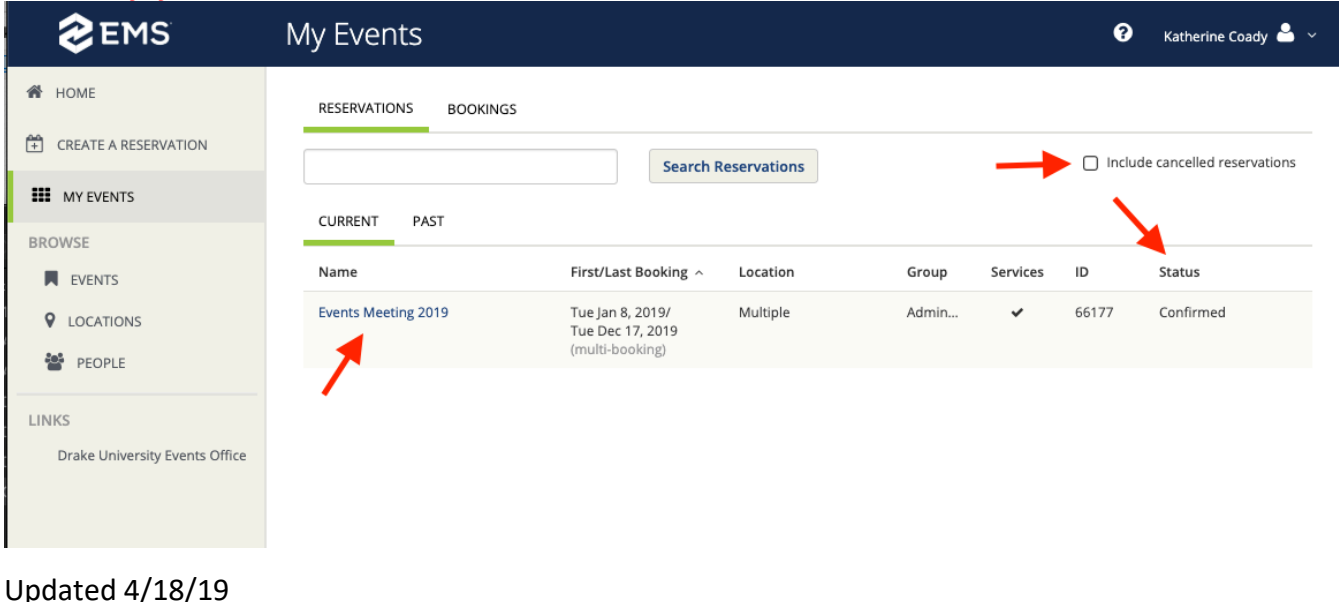

After you click on the name of the event you will see this screen; which lists all the booking dates in your reservation. You can view the status of each individual booking in your reservation. Also from this screen you can edit your reservation/booking, cancel a reservation or booking, add to your reservation, etc…

**NOTE:** In the example in this tutorial the status of the reservation is **CONFIRMED**; however, as you can see there is **ONE BOOKING** that is **NOT CONFIRMED.**

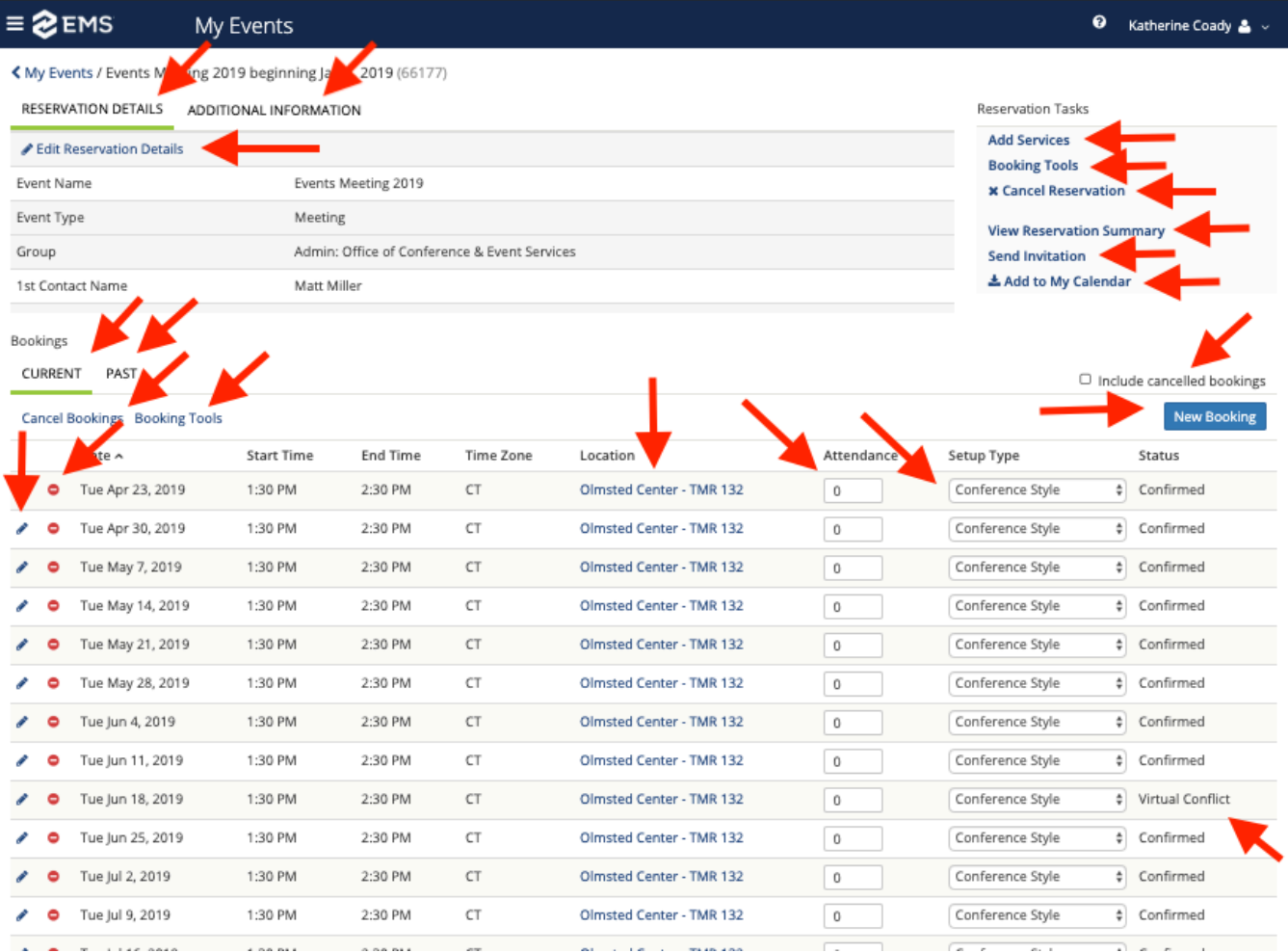